## 2022 Instructions for Performance and Billing Statements on Orion Client Webportal

sta X Google Calenda X G Education ( KOF X 🔗 Login

€ login.orionadvisor.com

- Browse to the Orion Client Webportal: <a href="https://login.orionadvisor.com/login.html">https://login.orionadvisor.com/login.html</a>
- You will see this:
- Enter your email address and tap continue.

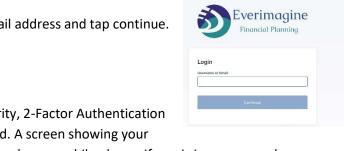

• Enter your password, tap Log in

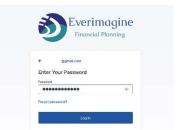

For extra security, 2-Factor Authentication has been added. A screen showing your email address and your mobile phone, if one is in your record, appears. It looks like this:

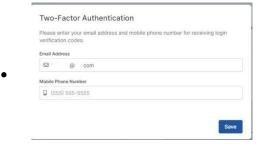

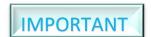

- Verify, revise, or add the correct information for your email and mobile phone because this information will be used to authorize your identity
- Tap Save after verifying or correcting the data.
- The login process will repeat starting with entering your email address and password, but then showing you the 2-Factor Authentication screen. It looks like this:
- Select the method text or email you wish to receive the authentication code. Once selected, the code is sent automatically.
- This screen appears next:
- Enter the code sent to your phone or your email and tap verify.
- You will be brought to the home page.

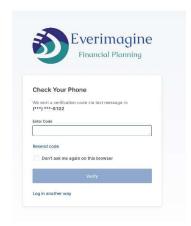

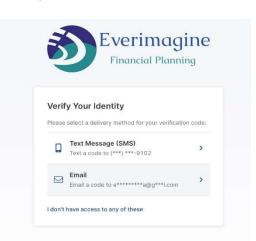

## 2022 Instructions for Performance and Billing Statements on Orion Client Webportal

• It will take time to load the data for your account, but you'll be brought to the Overview page of your account. The page will look like this:

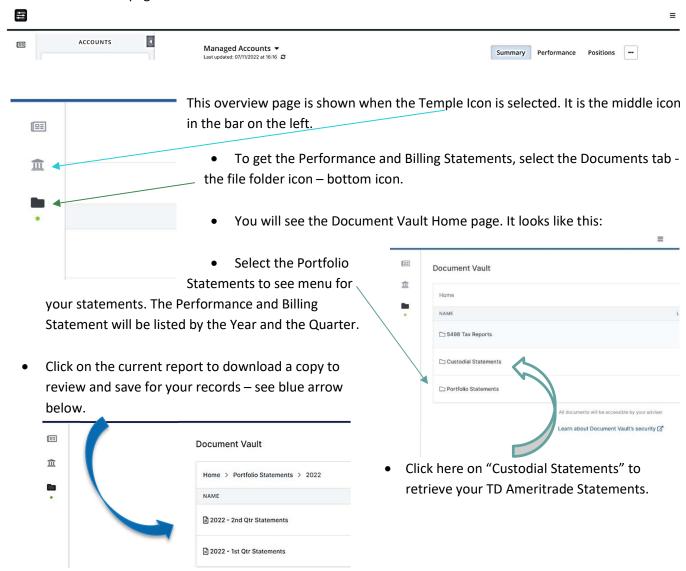